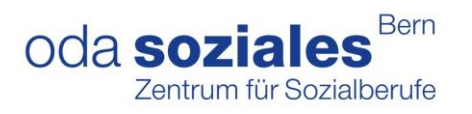

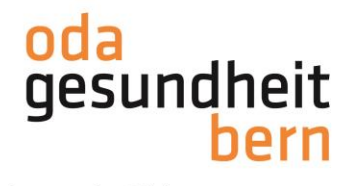

## **PkOrg ¦ AGS ¦ Anleitung BBV Personenregistrierung und PA-Planung**

1. Sie loggen sich im OdAOrg unter [https://odaorg.oda-gesundheit-bern.ch](https://odaorg.oda-gesundheit-bern.ch/) ein und können unter PkOrg / IPA in das PkOrg einsteigen.

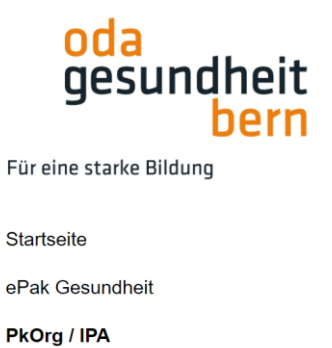

Login in PkOrg Abmelden

2. Sie akzeptieren die Nutzungsbestimmungen und Datenschutzbestimmungen, in dem Sie das kleine Feld anklicken, damit ein «Gutzeichen» erscheint, die Bestimmungen herunterladen und anschliessend auf «abschliessen und weiter» klicken.

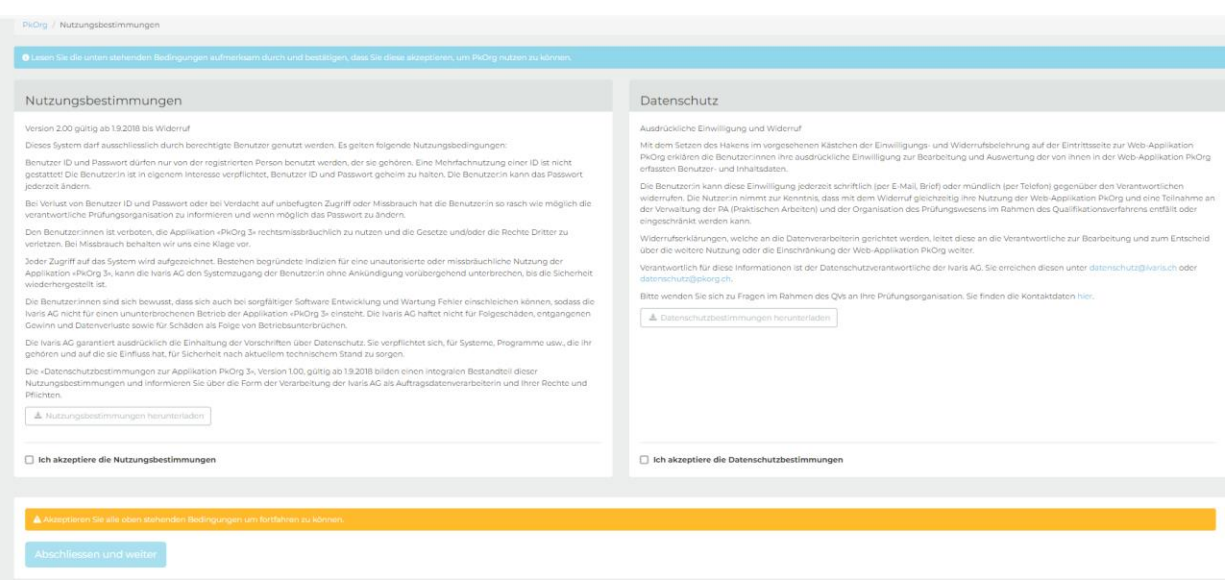

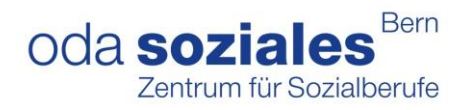

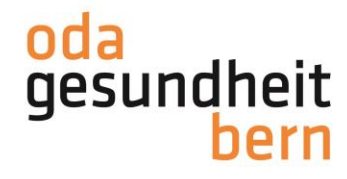

3. Bitte ergänzen Sie Ihre Angaben, falls diese noch nicht vorhanden sind

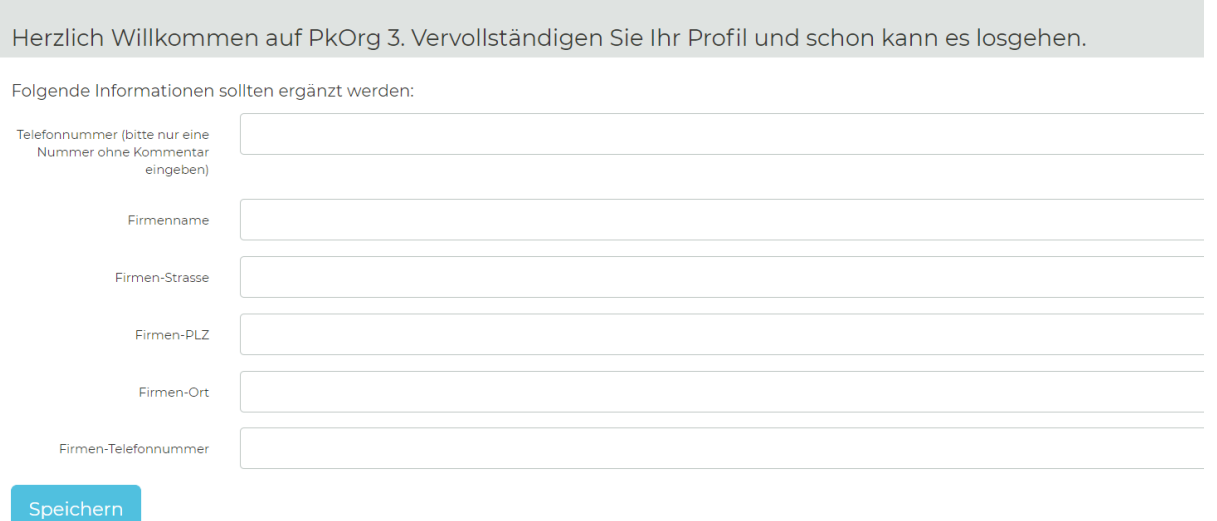

4. Sollten Sie nicht automatisch im System als BBV hinterlegt sein, kann der KD Sie mit der Mailadresse einladen, danach erhalten Sie ein Mail:

Nun können Sie die Einladung annehmen.

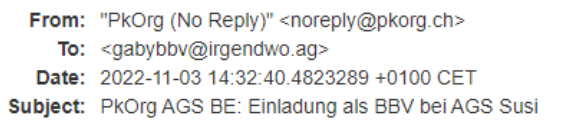

Guten Tag

Sie haben eine Einladung zur Mitwirkung im QV in der Funktion als BBV von der Kandidat:in AGS Susi erhalten.

Bitte klicken Sie auf folgenden Link um die Einladung anzunehmen oder abzulehnen. (darauf klicken): https://2023.pkorg.ch/a/43ENMsukVMNIDPec

Wir wünschen Ihnen viel Erfolg

Dies ist eine automatisch generierte Nachricht. Bitte antworten Sie nicht direkt mit Antworten darauf.

Nun können Sie die Einladung annehmen.

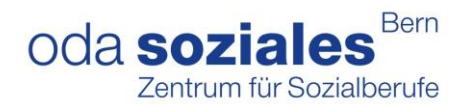

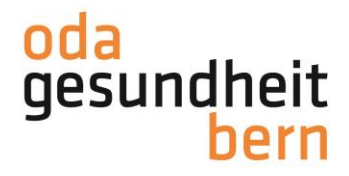

Im Dashboard gibt es zwei Ansichtsmöglichkeiten entweder in Kachelform oder in Balkenform.

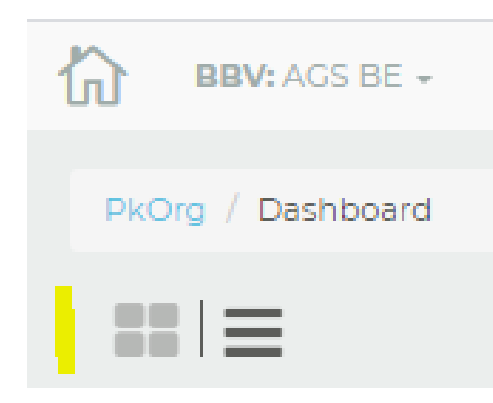

5. Sie starten den ersten Arbeitsschritt (**Personen-Registrierung**), indem Sie den/die BB und iPex via E-Mailadresse hinzufügen. Falls die Person bereits im OdAOrg vorhanden ist, bitte selbe E-Mailadresse verwenden. Bei den PEX unbedingt nachfragen, diese müssen im OdAOrg vorhanden sein und mit derselben E-Mailadresse eingeladen werden.

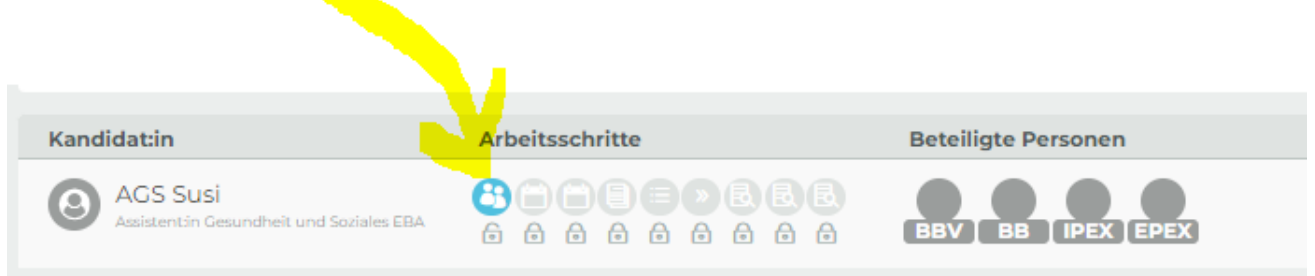

Geben Sie die Mailadresse der BB/iPEX ein, wählen Sie suchen und laden Sie diese mit «Anfragen» ein. Wenn Sie selber die Funktionen wahrnehmen, können Sie auf «mich zuweisen» klicken.

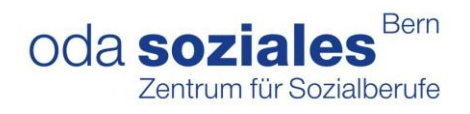

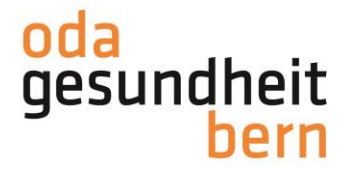

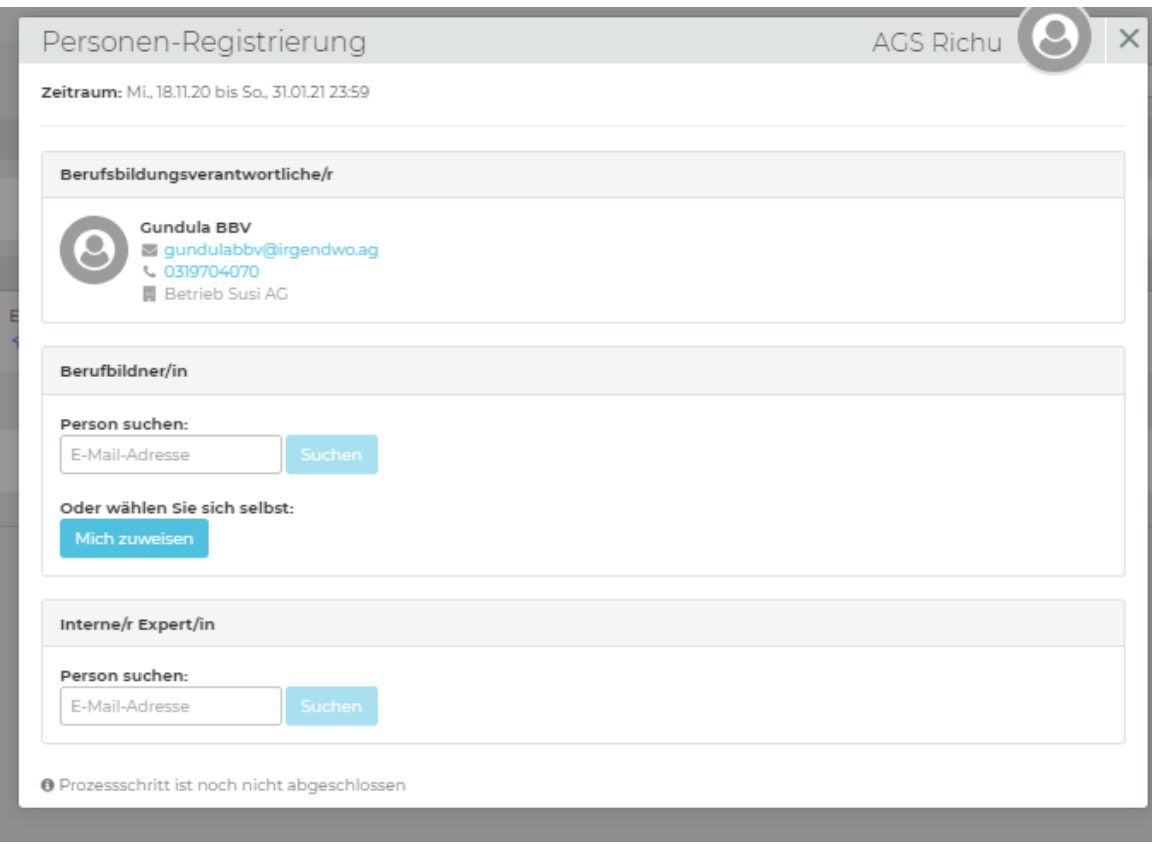

Nun erhalten die angefragten Personen per E-Mail eine Benachrichtigung.

Sobald alle Personen die Einladung angenommen haben, wird das Personensymbol (Personen-Registration) grün.

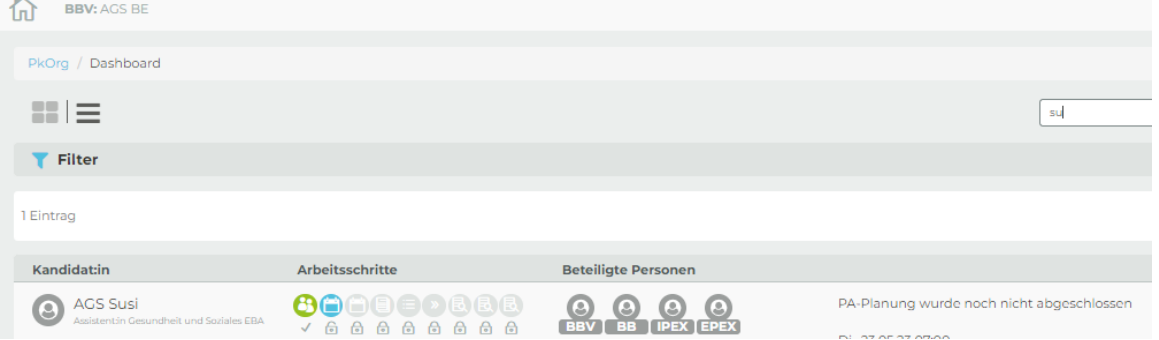

6. Das nächste Symbol (**PA-Planung**) wurde nun freigeschaltet und somit kann mit der Organisation der IPA begonnen werden. **Die PA-Planung muss bis am Sonntag, 3. Dezember 2023 erledigt werden.**

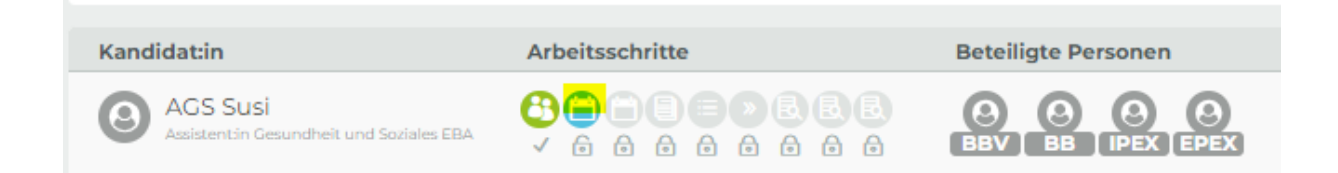

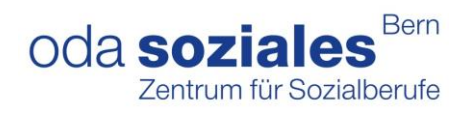

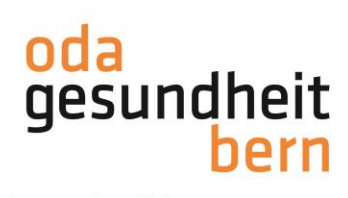

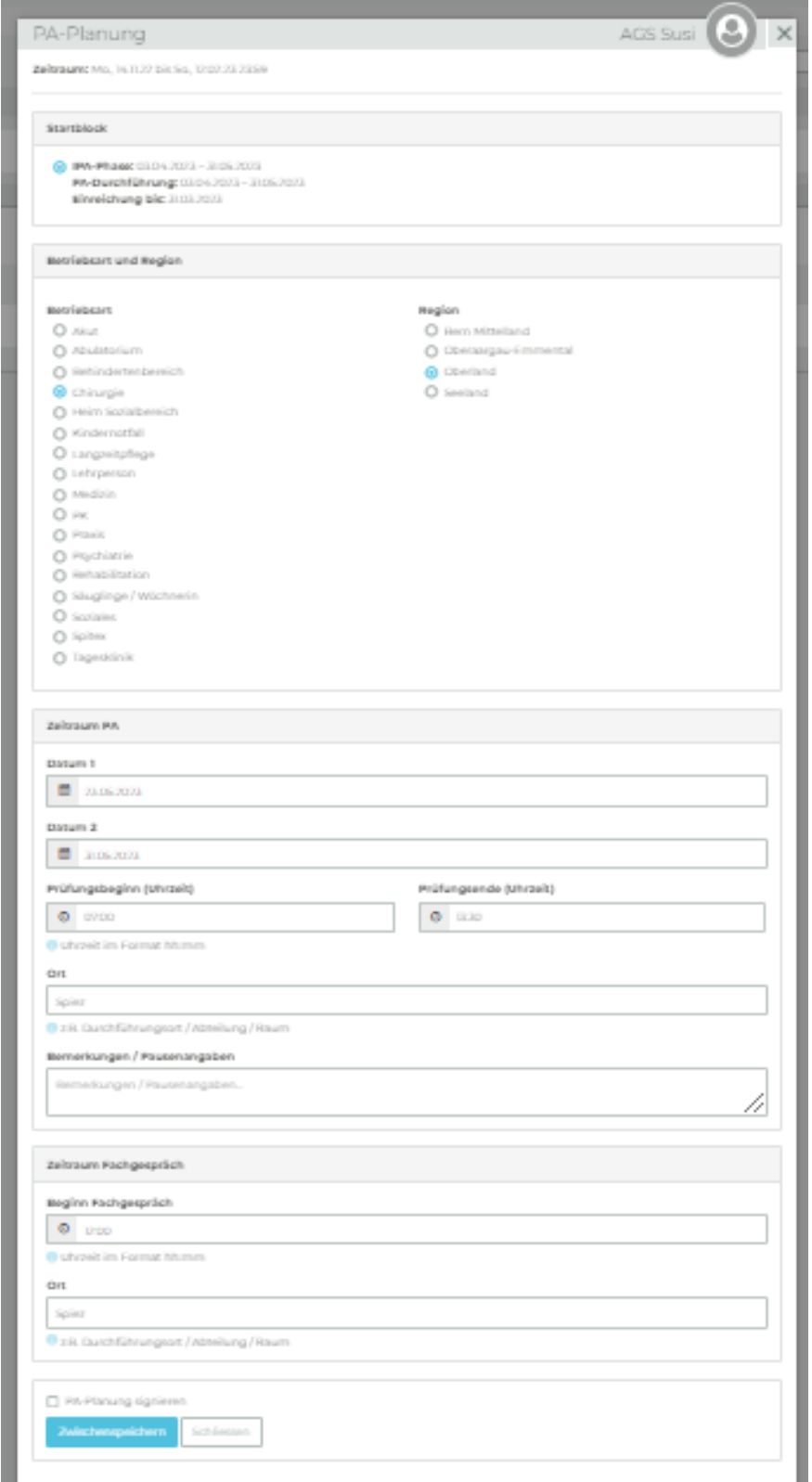

Bitte zweimal denselben Termin eintragen (Feld Datum1 und Datum2)

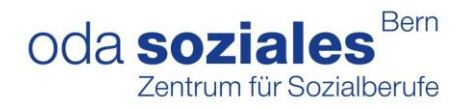

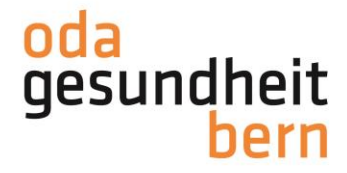

7. Es besteht die Möglichkeit die Terminplanung vorerst zu «Zwischenspeichern» oder indem man ein «Gutzeichen» bei «Organisation signieren» setzt, zu «Speichern und signieren».

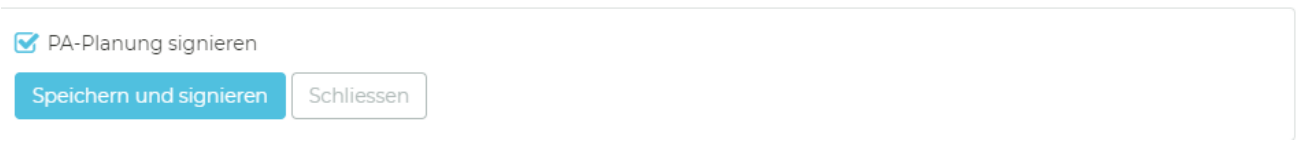

8. Sobald alle beteiligten Personen die PA-Planung signiert haben, wird das Symbol grün

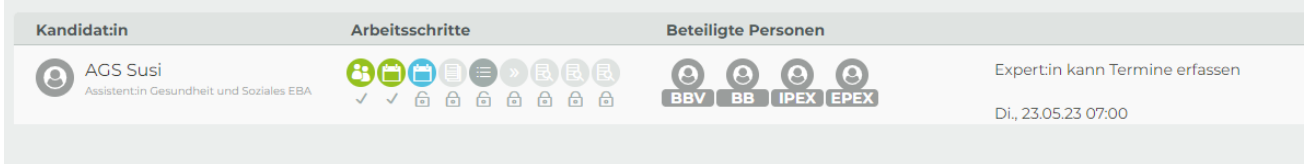

**Wichtiger Hinweis:** Als Grundregel wurde im System hinterlegt, dass diejenigen Personen, welche als iPEX eingeteilt wurden auch als ePEX einen Einsatz auswählen. Ist dies in Ihrem Betrieb von der Planung her nicht möglich, können Sie als BBV eine andere PEX aus Ihrem Betrieb für diesen externen Einsatz einteilen. Sie machen dies unter «ePEX-Wahl» anpassen.

D.h Sie können unter «Personen austauschen» eine andere Person **Ihres Betriebes** als ePEX bestimmen (klären Sie vorher die Mailadresse der PEX, falls noch nicht bekannt):

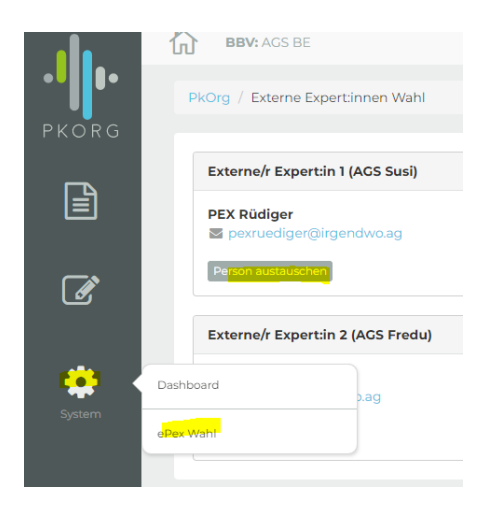

Wenn Sie bei der OdA Gesundheit Bern mit der Umfrage gemeldet haben, die externen Tätigkeiten nicht wahrnehmen zu können [\(s. Newsletter OdAktuell vom 27.09.2023\)](https://www.oda-gesundheit-bern.ch/wp-content/uploads/2023/09/Mitteilung-OdA-Gesundheit-Bern-QV-2024.pdf), müssen Sie bei diesem Punkt nichts machen. Falls Sie die externen Prüfungstätigkeiten wahrnehmen, kontrollieren Sie bitte, ob bei «ePex Wahl» überall jemand eingetragen ist

Die Aufgabenstellung zur IPA wird spätestens 5 Wochen vor dem Prüfungstermin durch die BB eingegeben. Anschliessend findet die Validierung (BB, iPEX, ePEX), diese muss bis 22 Tage vor der IPA stattfinden, danach die Durchführung (BB, KD, iPEX oder ePEX) und zum Schluss noch die Bewertung (iPEX und ePEX) statt.